# Formsマニュアル **Formsの新規作成** 1

## **■クイズ (フォーム)を開く**

1. 左上の **【+新しいクイズ**】 をクリック または 【 **v** 】 から 【**新しいフォーム】** をクリック

クイズとフォームの作成方法は同じです。 **作成するタイプのボタンからスタート**してください。 ここでは、「クイズ」 の画面で説明します。

**▲クイズには、正解と点数の設定がありますが、** △フォームにはありません

2. 「無題のクイズ(フォーム)」 が開きます

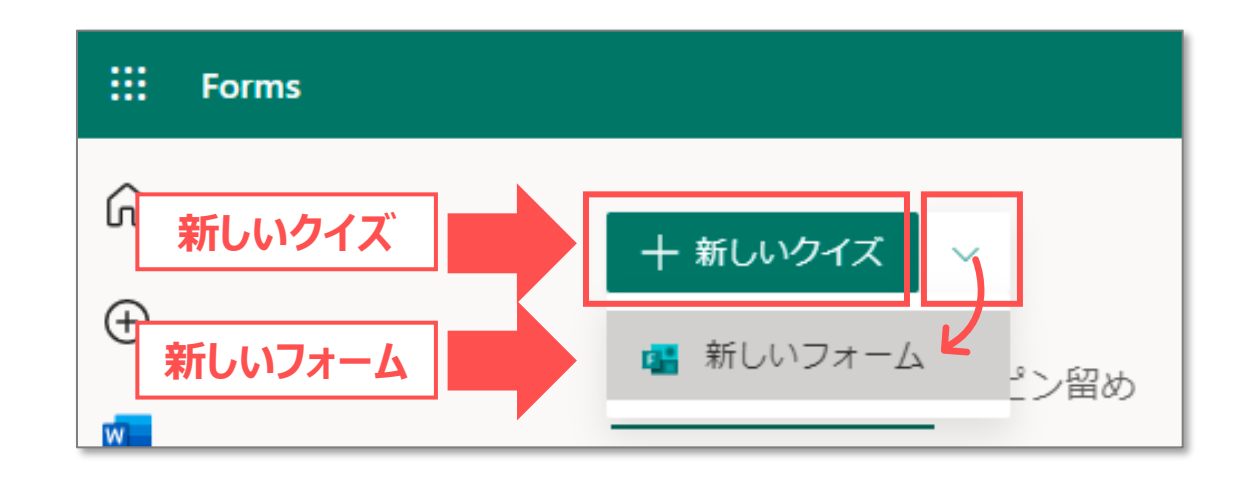

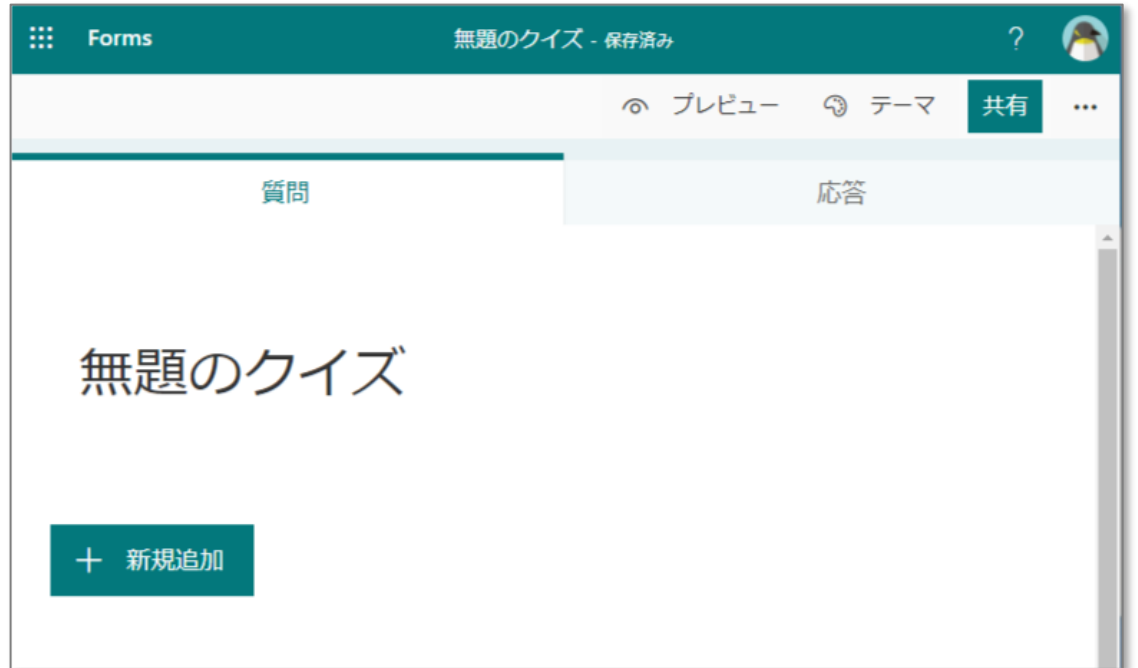

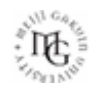

## **■タイトルを作成**

- 1. 【**無題のクイズ**】 をクリック
- 2. 【**タイトル**】 を入力
- 3. 【**説明**】 を入力 ※任意
- 4. 【**+新規追加**】 をクリック

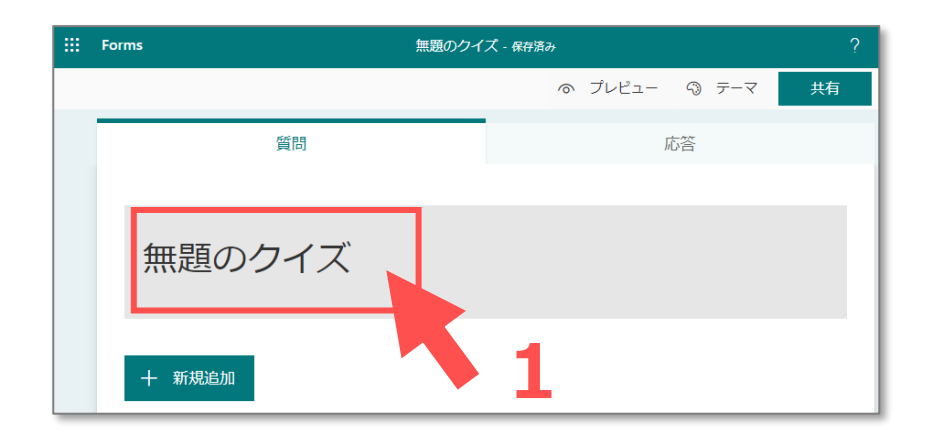

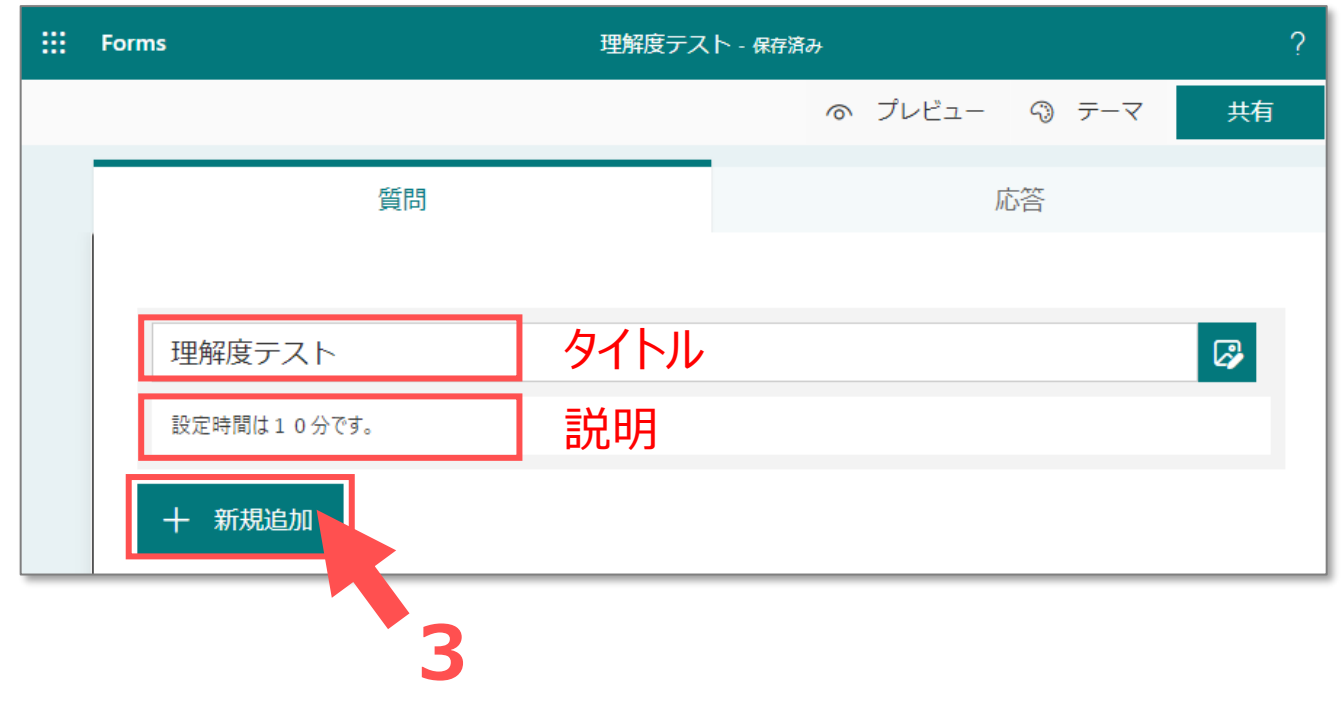

 $\sum_{k=1}^{N} \prod_{i=1}^{N} \sum_{j=1}^{N}$ 

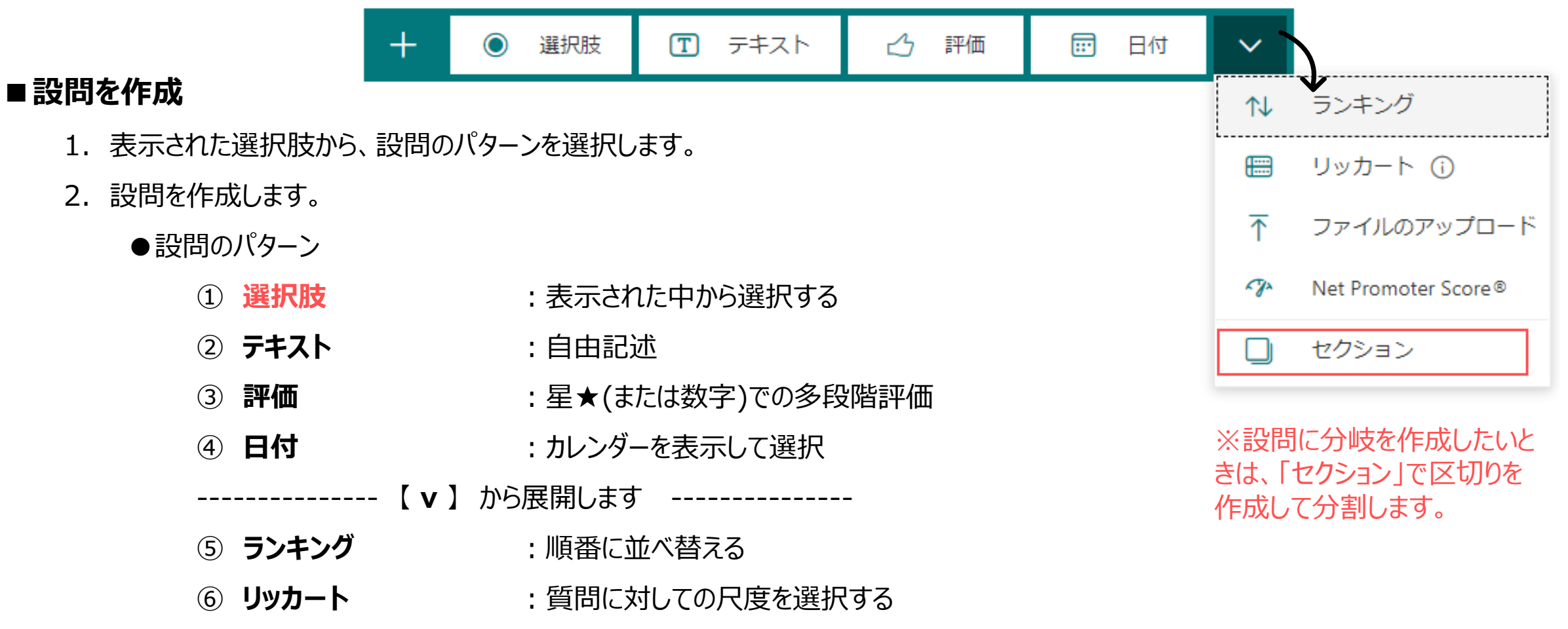

⑦ **ファイルのアップロード** :ファイルのサイズと個数を指定 ※学内限定

(アップロードされたファイルは、OneDriveに保存されます。)

⑧ **ネットプロモータースコア** :10段階のゲージで数値化したスコア

# Formsマニュアル **Formsの新規作成** 4

### 「選択肢」の作成例

- 1. 【**選択肢**】 をクリック
- 2. 設問を作成します
	- ① 【**質問**】 を入力
	- ② 【**オプション**】 を入力

※【オプションを追加】 で追加

- ③ 【**点数**】 を入力 ▲クイズのみ
- ④ 【**複数回答**】 の可否を選択
- ⑤ 【**必須**】 の可否を選択
- ⑥ 【**...**】 さらにカスタマイズ

 $\odot$ 選択肢 **田 テキスト**  $\mathfrak{B}$  $\boxplus$  $^+$ 評価 日付 立 O  $\uparrow$ -Jz ①質問 日本で一番高い山は? 高尾山 ②オプション 富士山 + オプションを追加 ※オプションの追加 ④複数回答 | ⑤必須 複数回答 ○ 必須 点数: ③点数  $\cdots$ 10  $\cdot$  オプションをシャッフル (6) • ドロップダウンリスト • 数値演算 欄外をクリックすると、各自の Microsoft 365(Forms) のストレージに保存されます • サブタイトル • 分岐を追加する ※定期的に自動保存されています。

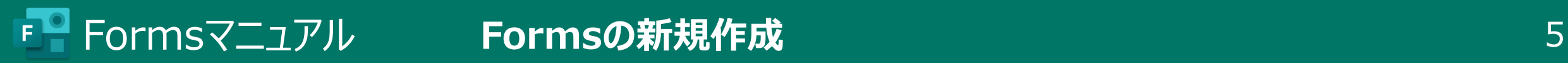

「選択肢」 の作成例

3. オプションを設定します:正解のオプション欄の右にカーソルをのせると、ボタンが表示されます

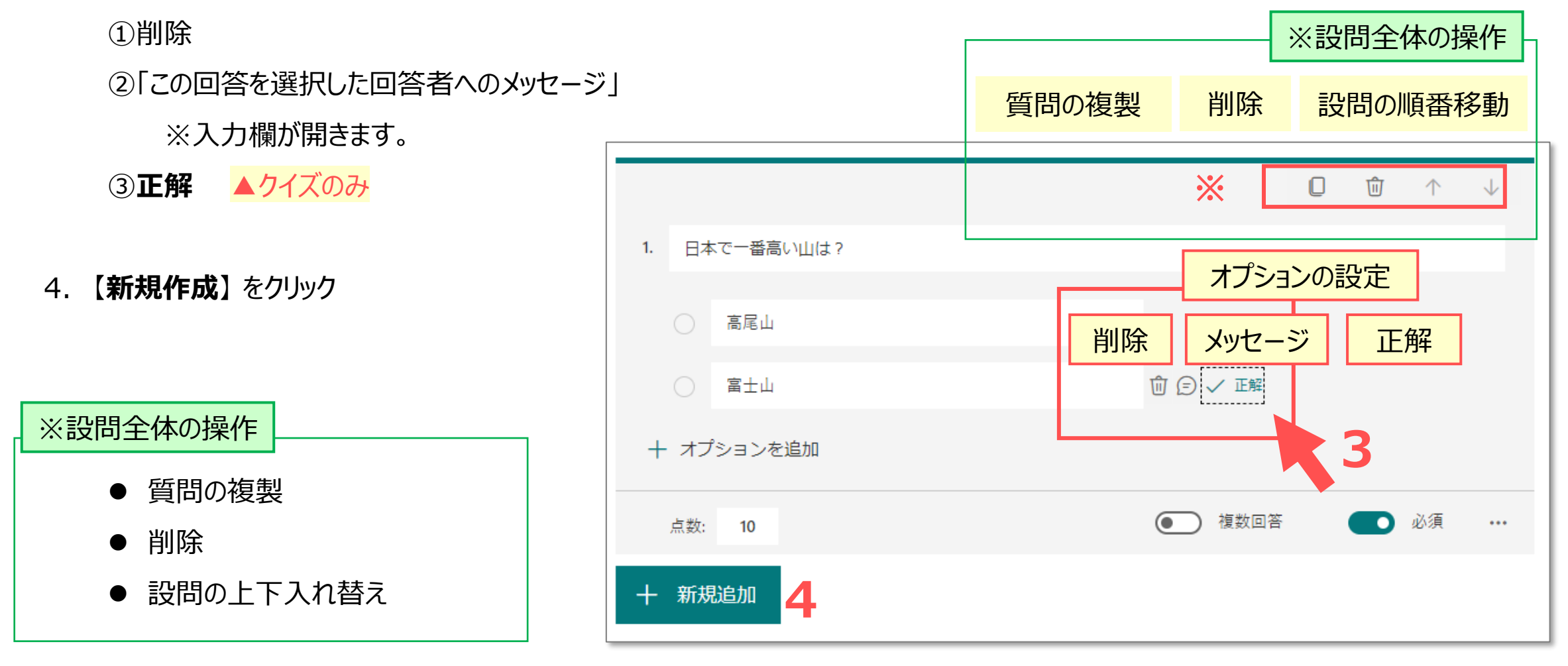

 $\mathbb{E} \mathbb{E}$ 

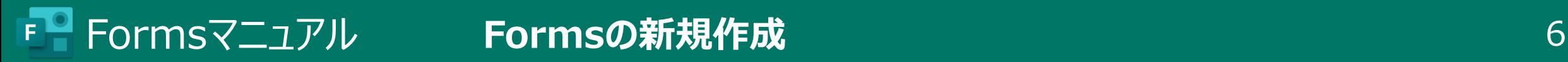

 $\prod_{i=1}^{n} \widehat{\mathbf{H}}_{\widehat{\mathbf{r}}^{\mathrm{op}}}^{\mathbf{r}_i}$ 

# 「選択肢」 の作成例

7. 設問が作成されました

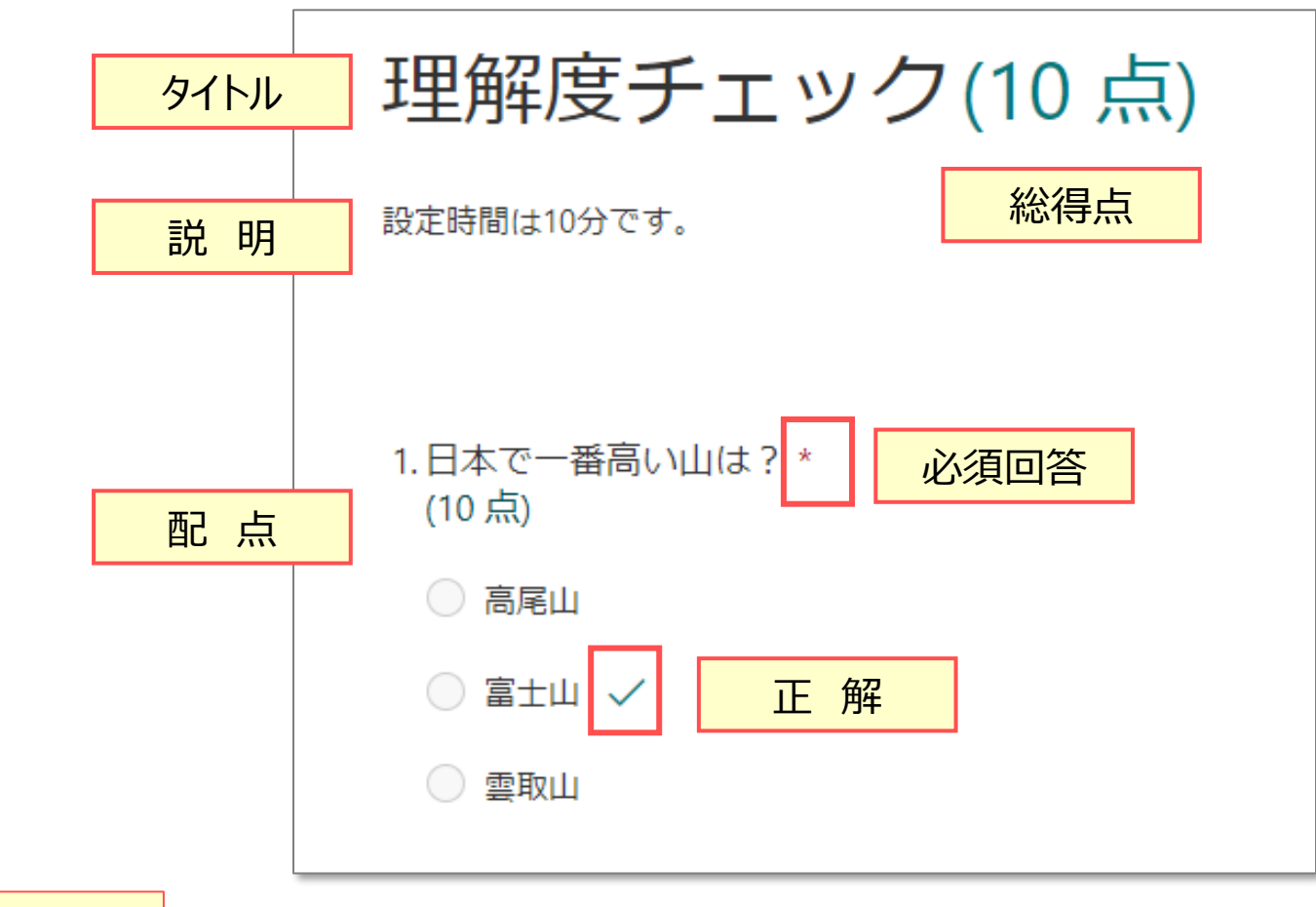

#### 編集に戻るときは、設問上でクリック

- 1. 右上の 【**その他のフォームの設定**】 をクリック
- 2. 【**設定**】 をクリック

**▲クイズのみの設定項目**

3. 【**クイズのオプション**】 を選択

「**結果を自動的に表示** する / しない」

- ●**する** :回答者がクイズを送信した**直後**に 結果と正解が表示されます。
- ●**しない** :回答者が回答を**手動で「レビュー」**すると、 結果が表示されます。

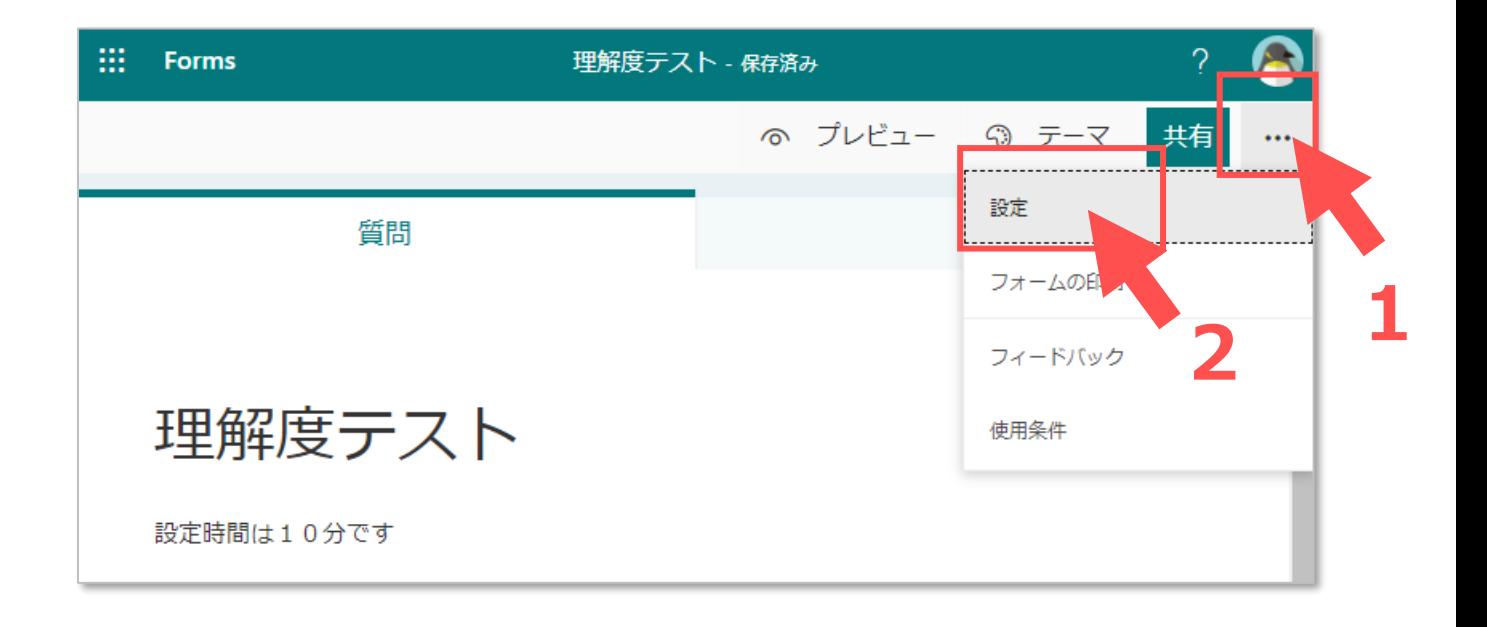

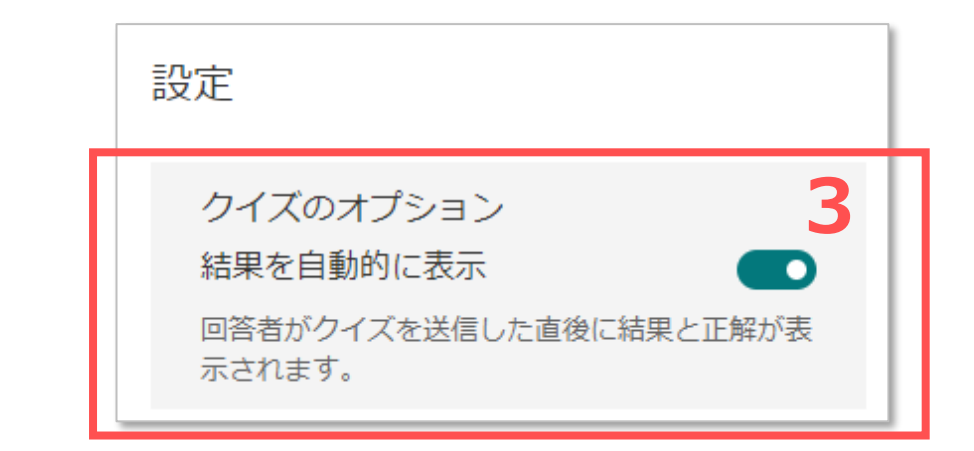

्राष्टि -

## **クイズ と フォーム 両方の設定項目**

- 4. 【**このフォームに入力できるユーザー**】
	- ⚫ 全てのユーザー
	- ⚫ **学内のユーザーと学内の特定のユーザー**
		- •名前を記録 : MGアカウントの登録名が、出力された **Excel ファイルに記録**されます
		- 1人につき1つの回答 :送信できるのは1回のみです。
	- 学内の特定のユーザー
- 5. 【**回答のオプション**】
	- 回答の期日など
	- 質問のシャッフル
	- お礼 (送信後) のメッセージ
		- :カスタマイズしない場合(デフォルト)は、「回答が送信されました」

### 6. 【**応答の受信確認**】

● MGメールへの通知設定

欄外をクリックすると、保存されます

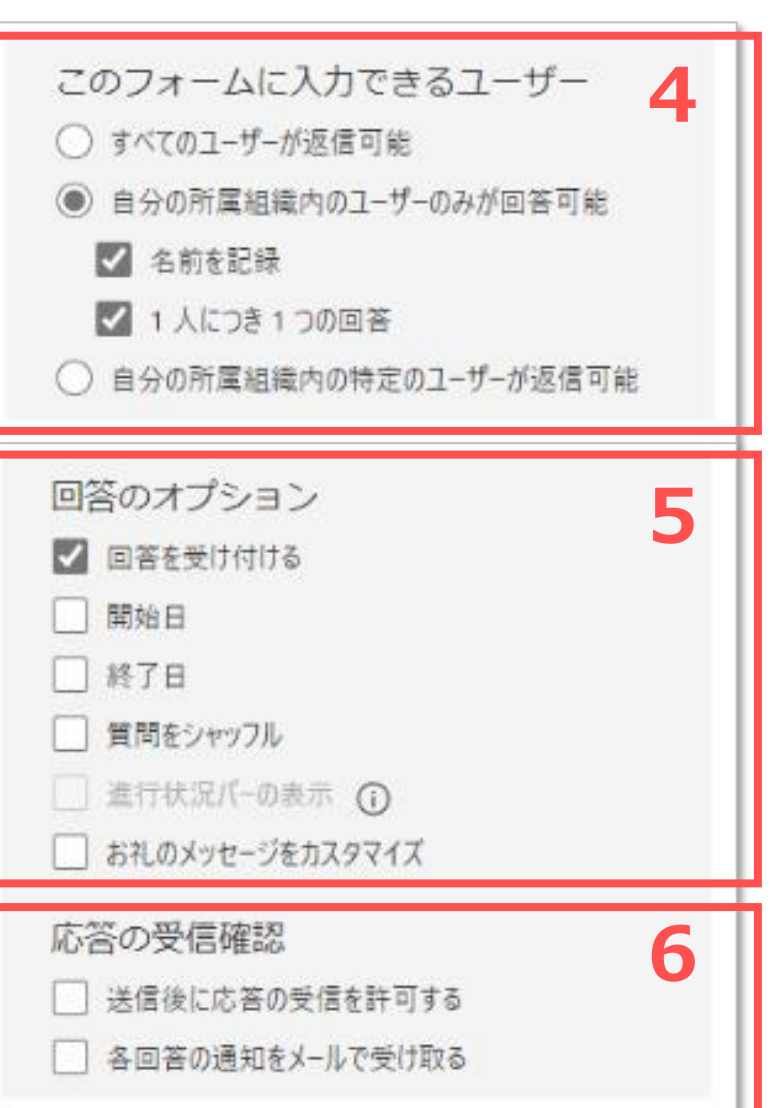

्री[ि